# Grafisk design

**Arbejdshæfte**

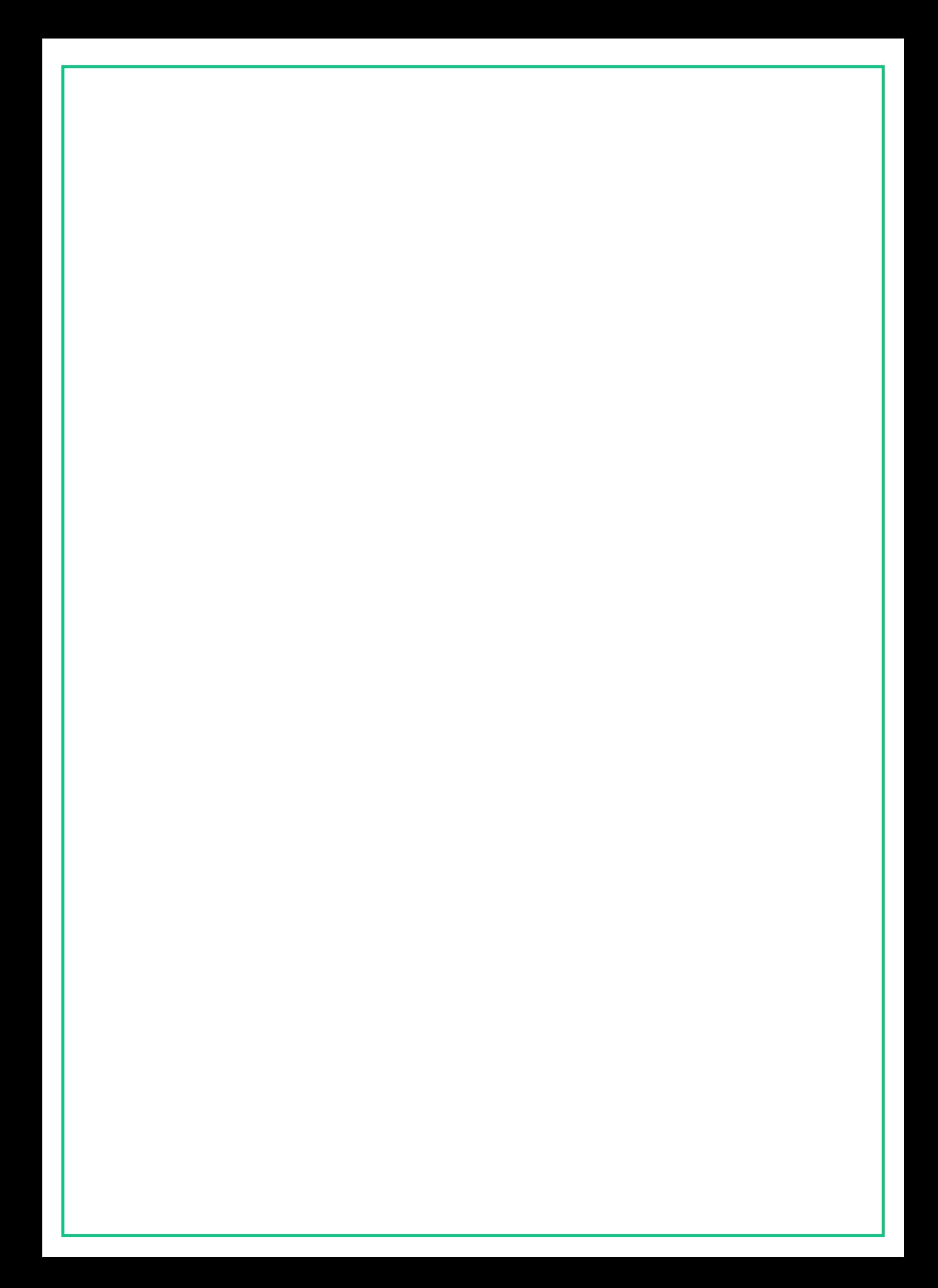

### Introduktion

I dag skal vi lære lidt om, hvad en multimediedesigner er, og hvilke opgaver man kan udføre, når man laver grafisk design.

#### **Hvad er en multimediedesigner?**

En multimediesigner uddannelse tager 2 år og foregår på et erhvervsakademi. Her lærer man at arbejde professionelt med mange forskellige former for digitalt design - det kan være alt fra design af en hjemmeside til hvordan man redigerer video.

### Dagens værktøj: Canva

Canva er et gratis online designværktøj til grafik, som vi i dag skal arbejde i. Start med at åbne hjemmesiden canva.com og opret en bruger.

Når du har oprettet dig som bruger, skal du søge på "plakat A3" og vælge den liggende og tryk på "Opret tomt".

Du skal i dag lave en plakat om dit største idol. Start med at vælge hvilket idol, du vil lave en plakat om.

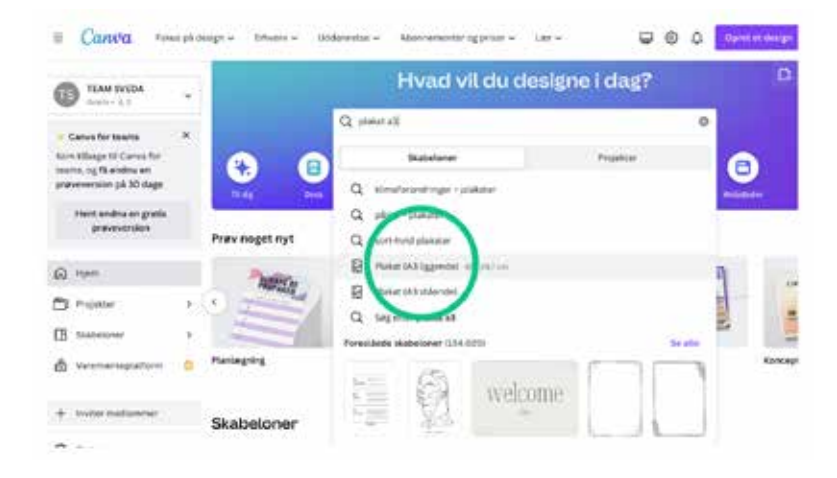

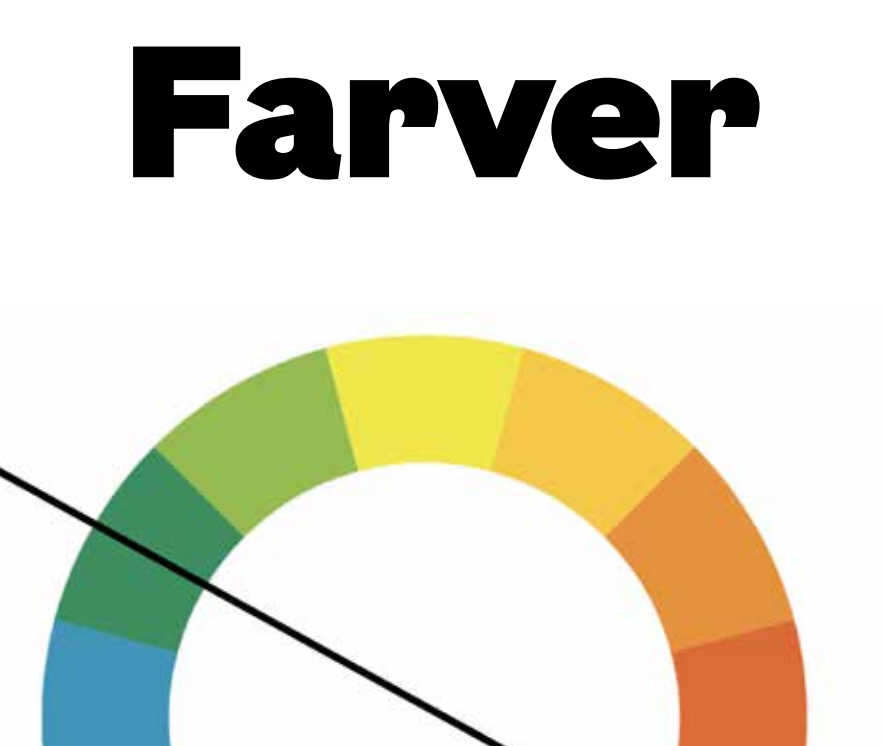

#### **Kender du farvecirklen?**

Vi starter med at lære lidt om farver. Kender du farvecirklen? På figuren ovenfor ser du farvecirklen. Det er en model, der bruges til at vise, hvilke farver der passer godt sammen. De farver, der står direkte overfor hinanden kaldes kontrastfarver, og de passer ekstra godt med hinanden.

Eksempelvis er rød og grøn hinandens kontrastfarve.

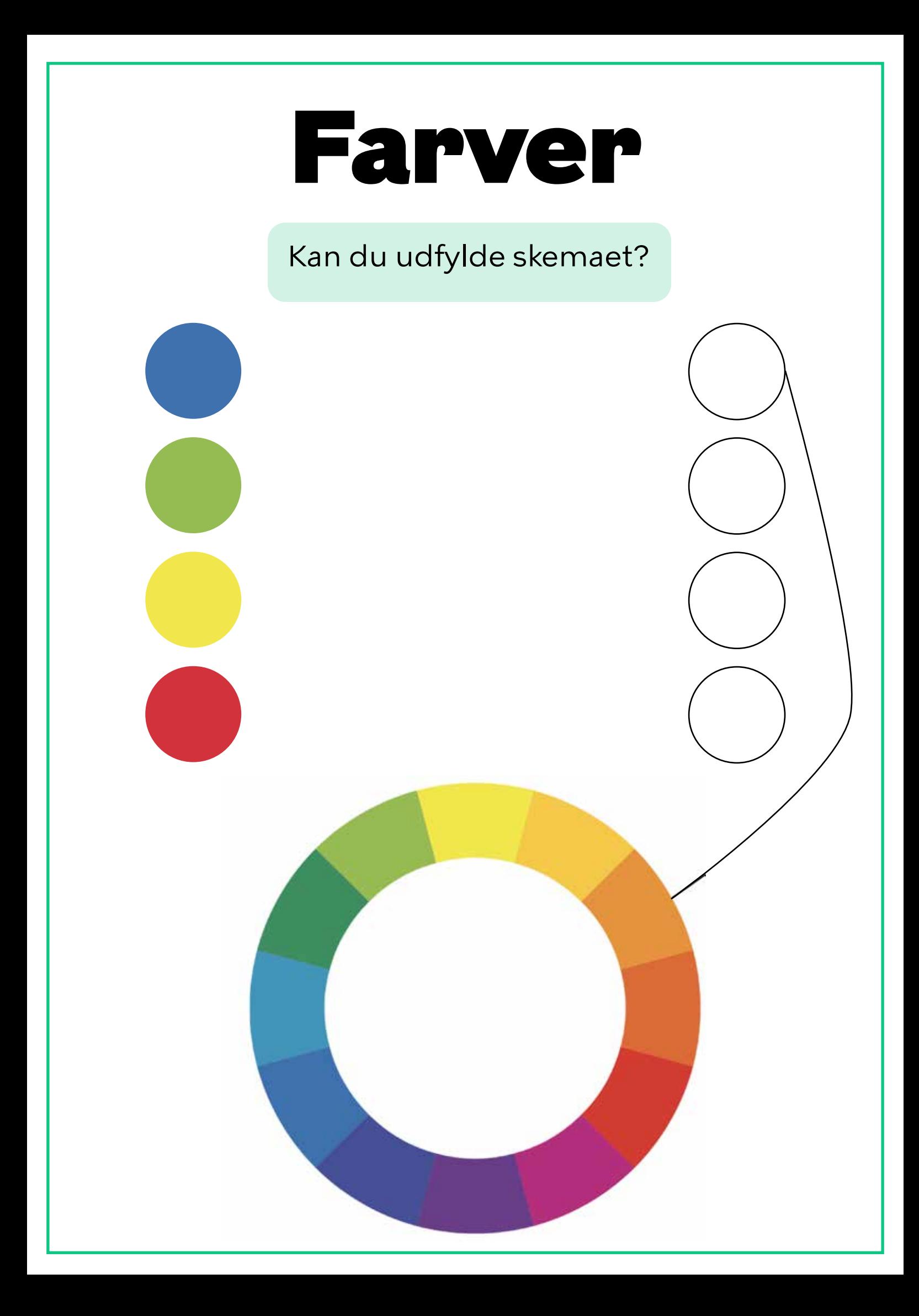

#### Farver

#### **Canva opgave:**

Gå nu tilbage til Canva og vælg en farve til din baggrund.

Dette gør du ved at klikke på baggrunden/den store hvide firkant og herefter på den farvede firkant i venstre hjørne.

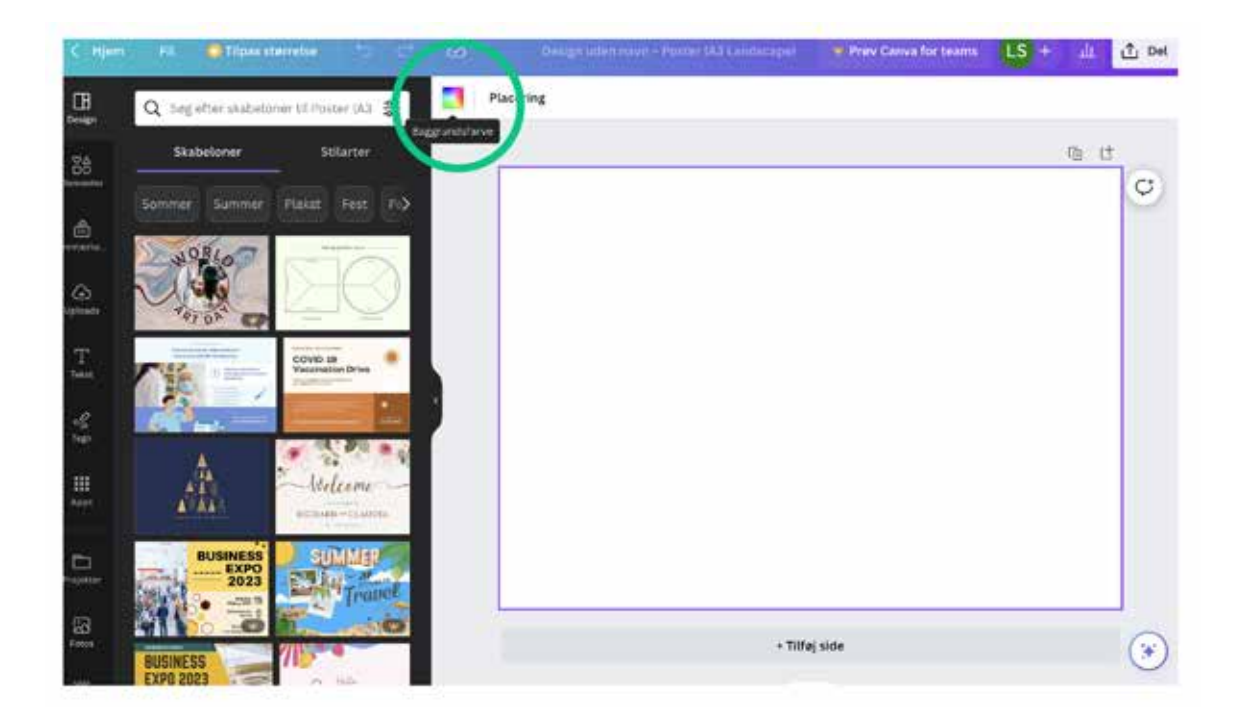

### Font

Dette er fonten "Times New Roman" - det er en serif font

> Dette er fonten "Arial" det er en san serif font

#### **Hvad er en font?**

En font (også kaldet skrifttype) er et sæt af bogstaver, tal, tegnsætning og symboler, som anvender samme stil. En font har altid et navn, og de findes i mange forskellige typer. Man opdeler dem typisk i to store grupper:

Serif: Serif er betegnelsen på de fødder/pyntestreger, der sidder på fonten. Disse skrifttyper betegnes ofte som de mest læsevenlige.

San serif: "San" betyder "uden", så "san serif" er altså betegnelsen for de fonte, hvor bogstaverne ikke har fødder/pyntestreger. Disse skrifttyper er oftes bedst til brug af overskrifter.

#### Dette er en font med serif

fødder/pyntestreger

#### Font

#### Kan du kende forskel på serif og san serif?

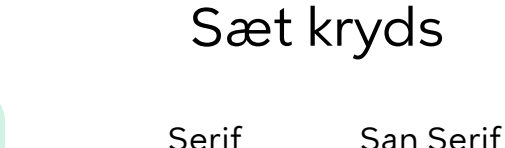

Er jeg med eller uden fødder/pyntestreger?

Er jeg med eller uden fødder/pyntestreger?

Er jeg med eller uden fødder/pyntestreger?

Er jeg med eller uden fødder/pyntestreger?

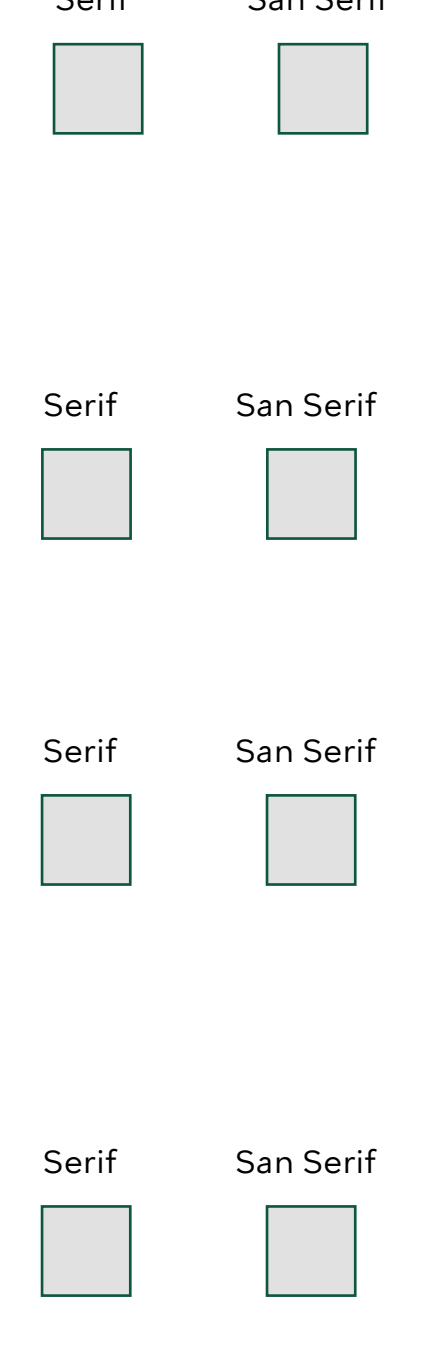

#### Font

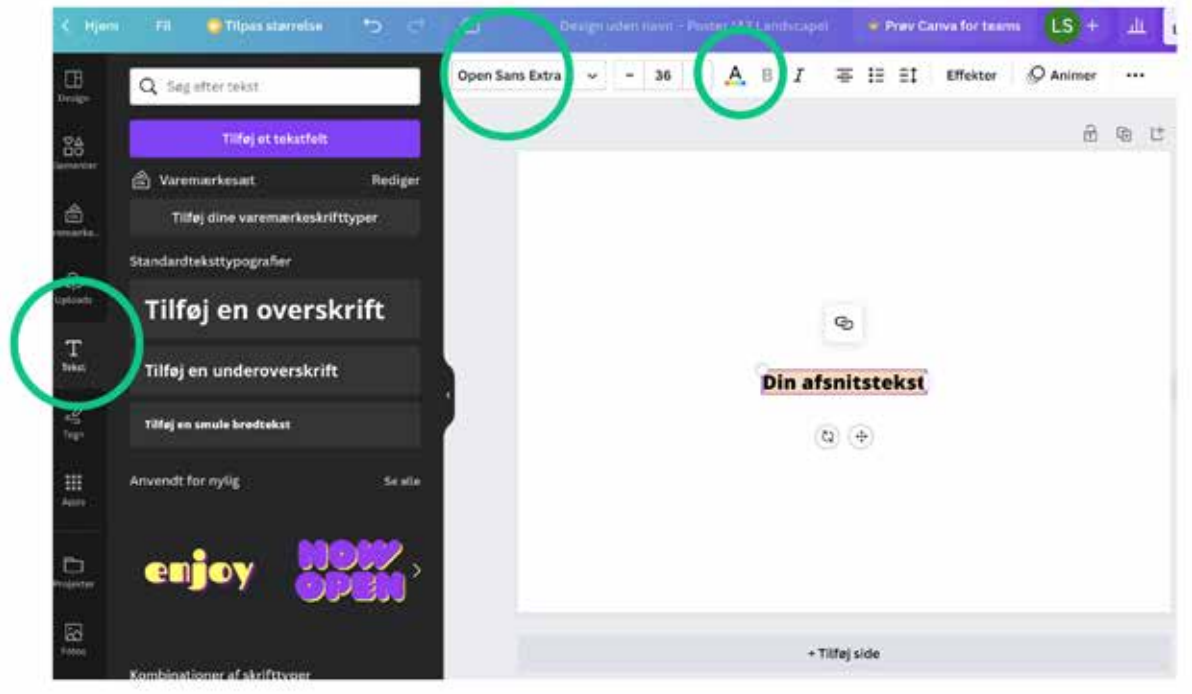

#### **Canva opgave:**

Nu skal du vælge en font til din plakat i Canva. Du skal vælge en overskrift med en san serif font. Skriv derefter en tekst med en serif font om, hvorfor denne person er dit idol. Du tilføjer tekst ved at klikke på "Tekst" til venstre og derefter klikke på "Tilføj tekstfelt". Herefter kan du vælge fonten i øverste venstre hjørne.

Du skal også vælge en farve til dine fonte. De skal være kontrastfarve til din baggrund, men må gerne være forskellige nuancer af samme farve.

### Billede

Nu skal du lære at fjerne baggrunden på et billede. Start med at finde et billede af dit idol og gem det. Gå derefter ind på dette link, brug værktøjet til at fjerne baggrunden og tryk på download:

www.remove.bg

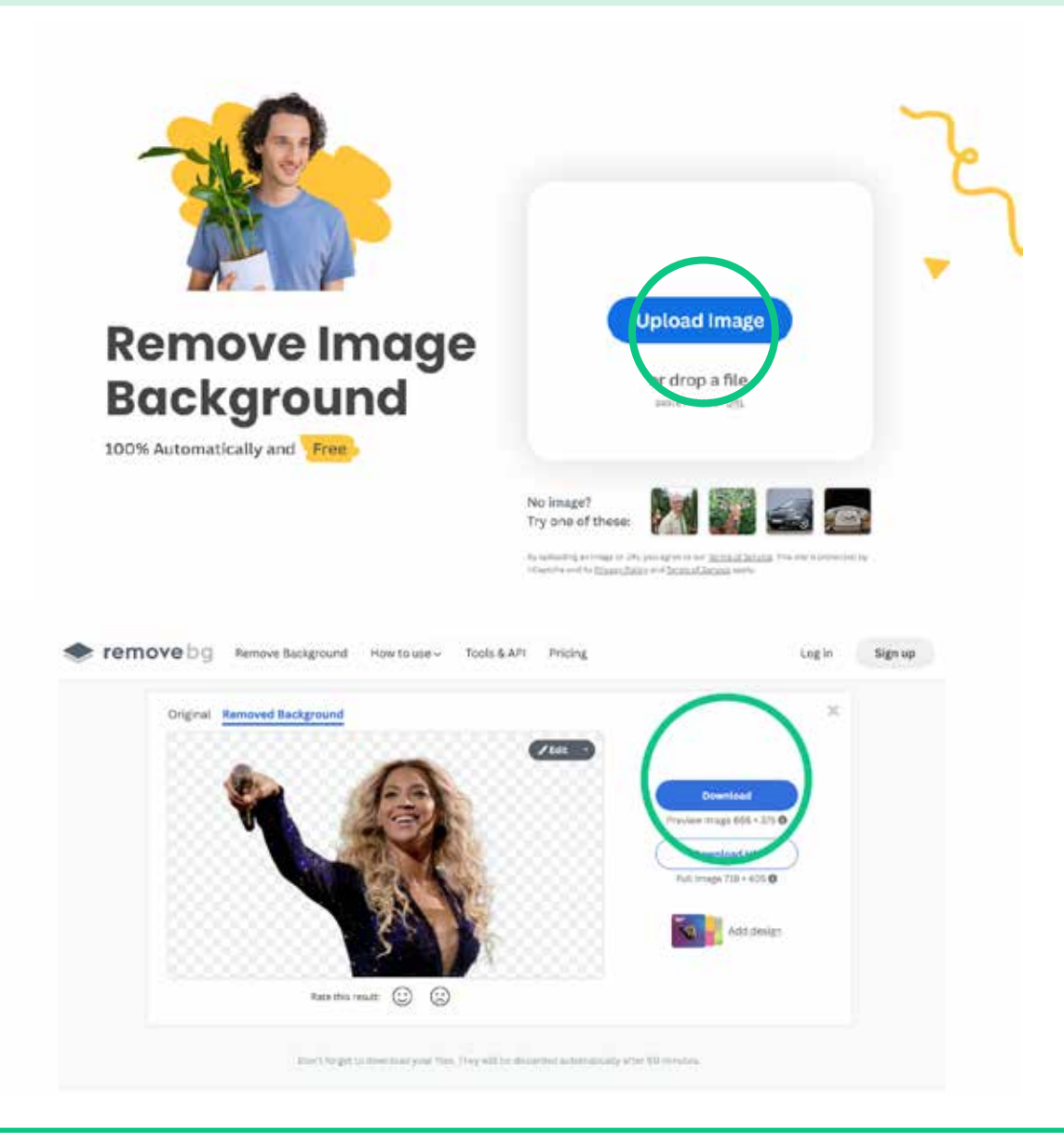

### Billede

#### **Canva opgave:**

Indsæt nu billedet på din Canva-plakat ved at klikke på "Upload" og derefter på "Upload filer".

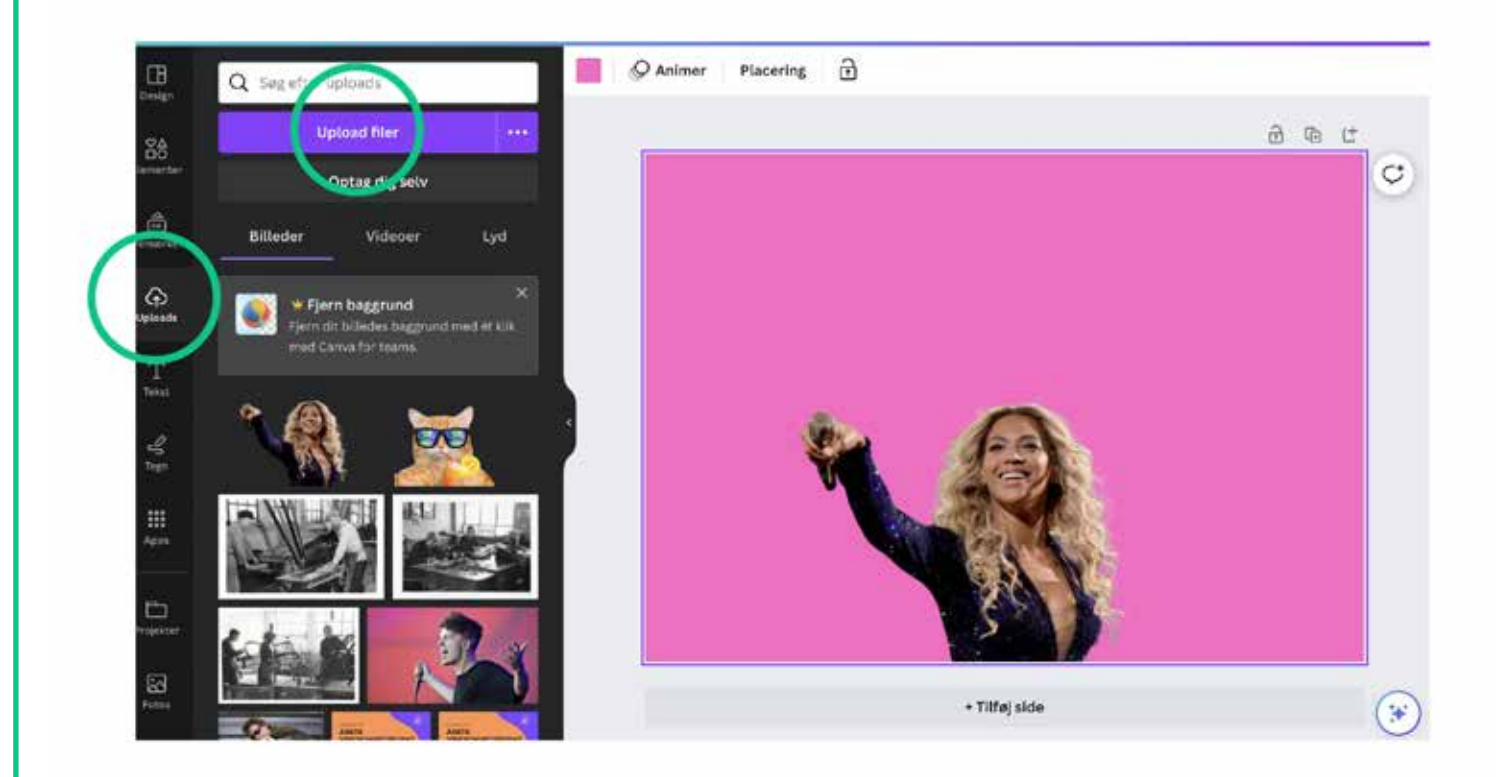

## Layout

I en designproces har man meget fokus på layout. Her taler man ofte om designpricippet "Whitespace", som handler om at give plads omkring det element, du gerne vil give fokus i dit design.

Prøv at rykke rundt på dine elementer på din plakat, således at billedet af dit idol kommer i fokus.

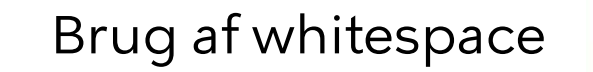

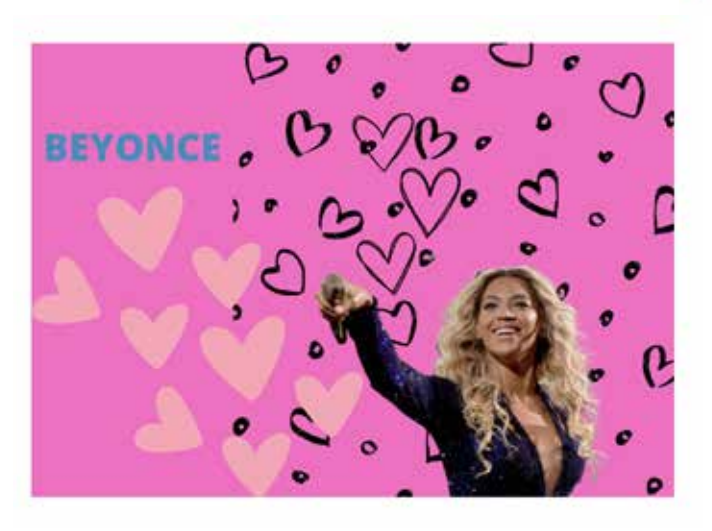

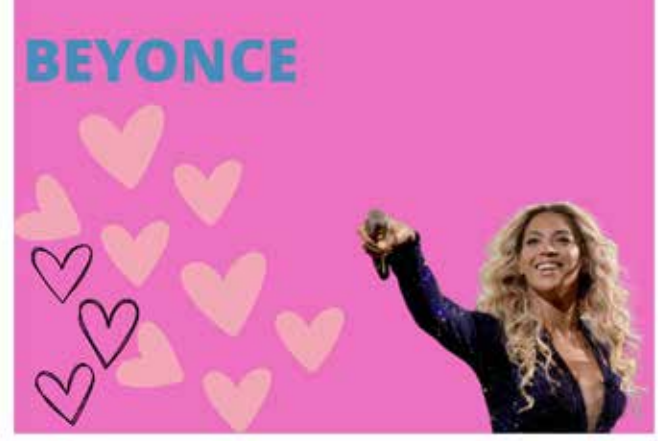

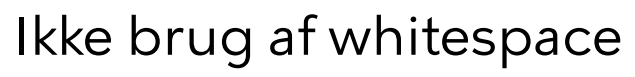

## Finish

For at færdiggøre dit design, kan du eventuelt gå på opdagelse i Canvas kategori "Elementer" og tilføje nogle af disse illustrationer til din plakat.

Når du er færdig, kan du downloade plakaten ved at klikke på "Del" i højre hjørne og derefter trykke på "Download".

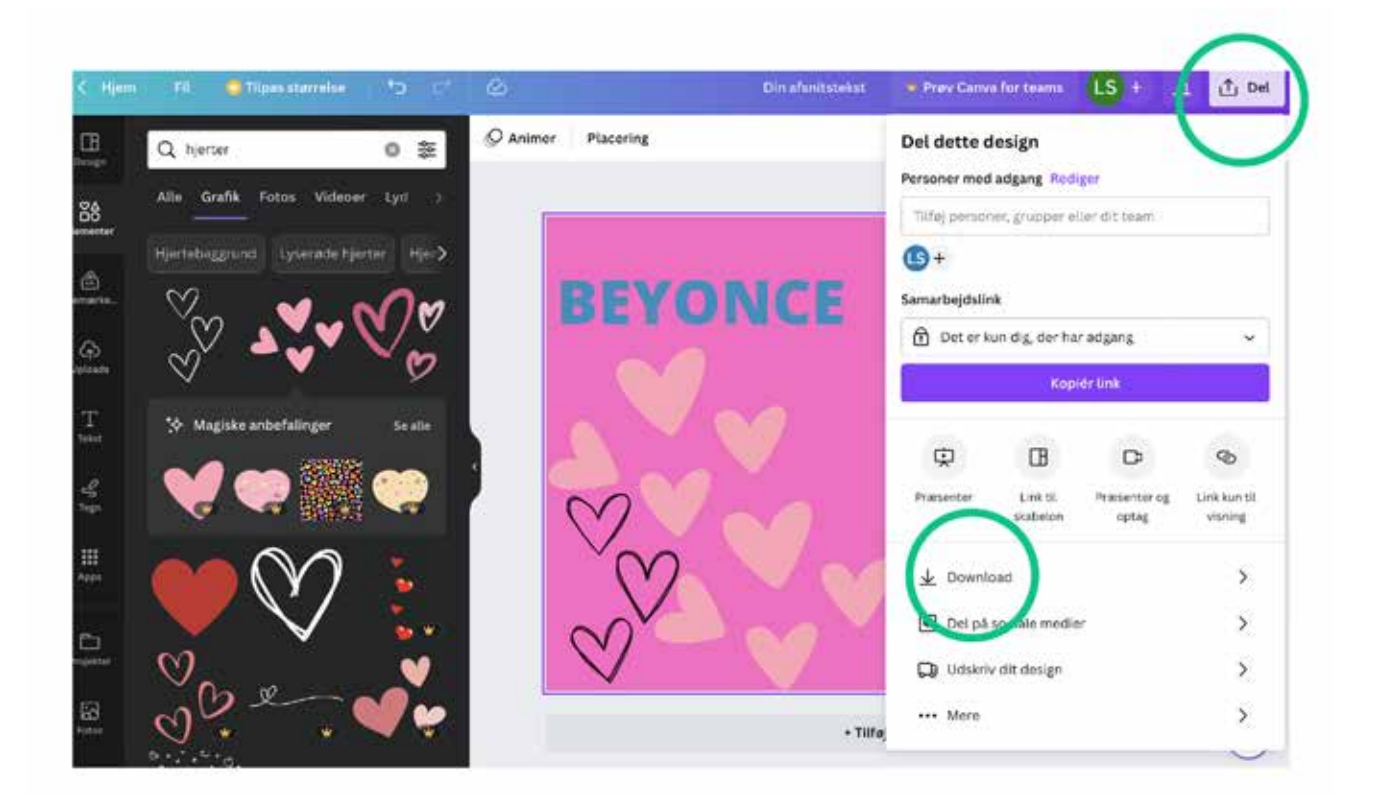

### Mine noter

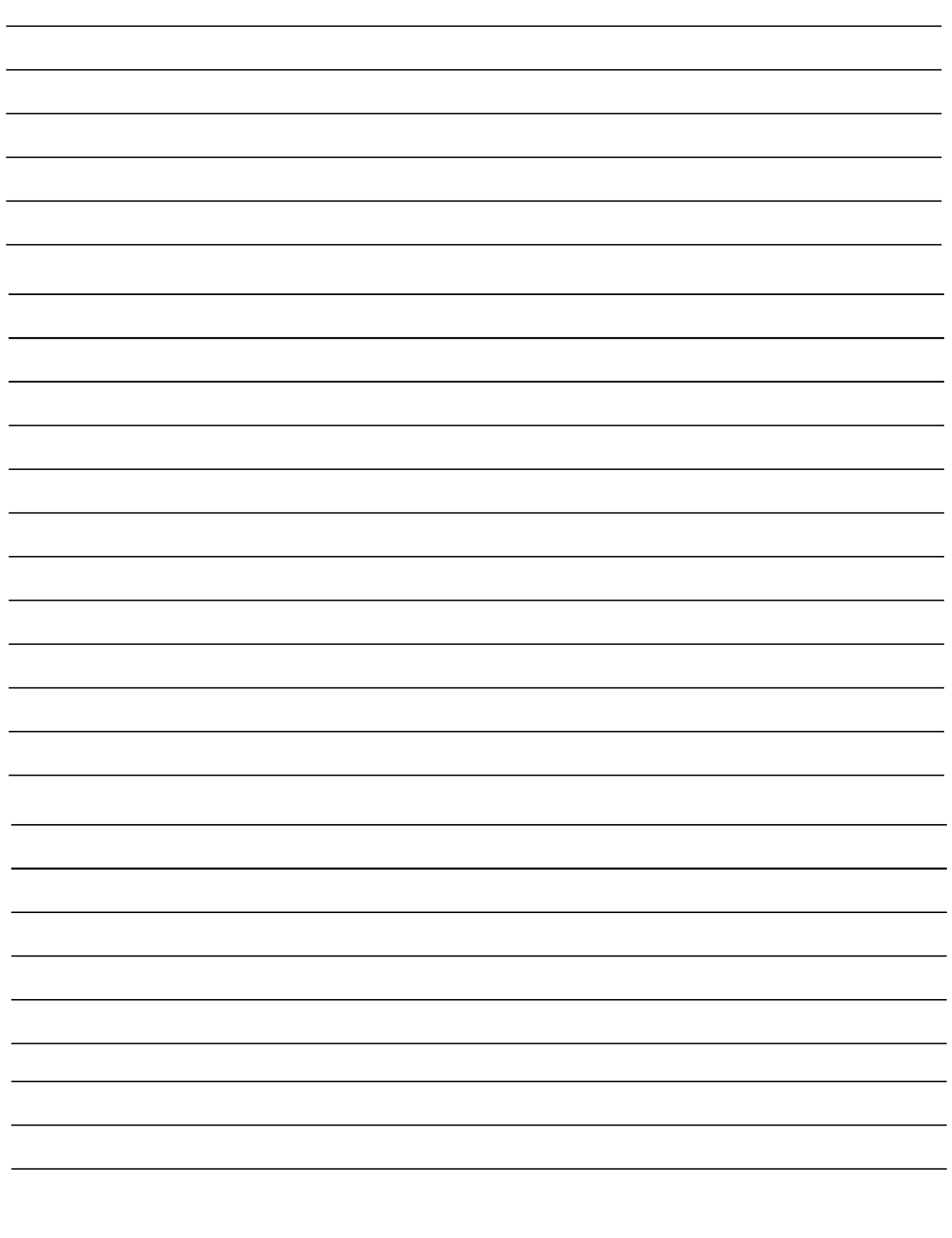

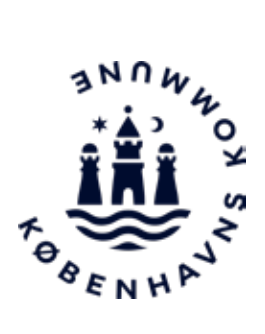

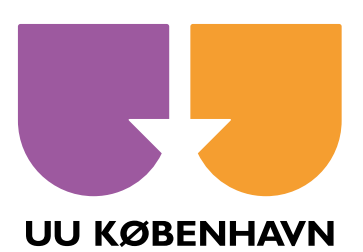